# Log in to Shelby

## Contents

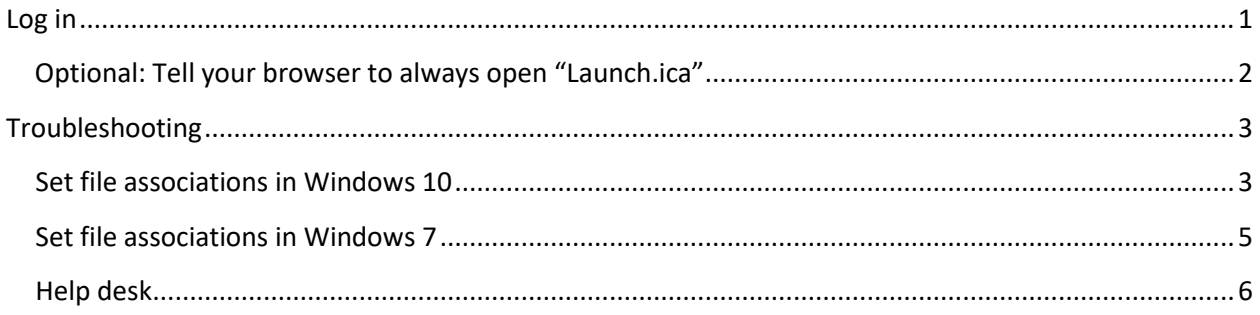

## <span id="page-0-0"></span>Log in

- 1. If this is your first time logging in to Shelby, you need to install Citrix first. For instructions, see "Citrix - Install.pdf"
- 2. Once you have Citrix on your computer, visit www.cofchrist.org/shelby. Server maintenance announcements are displayed on this page (so it is a good place to start every time you log on to Shelby).
- 3. Scroll down the page. Choose Shelby/Citrix Login.

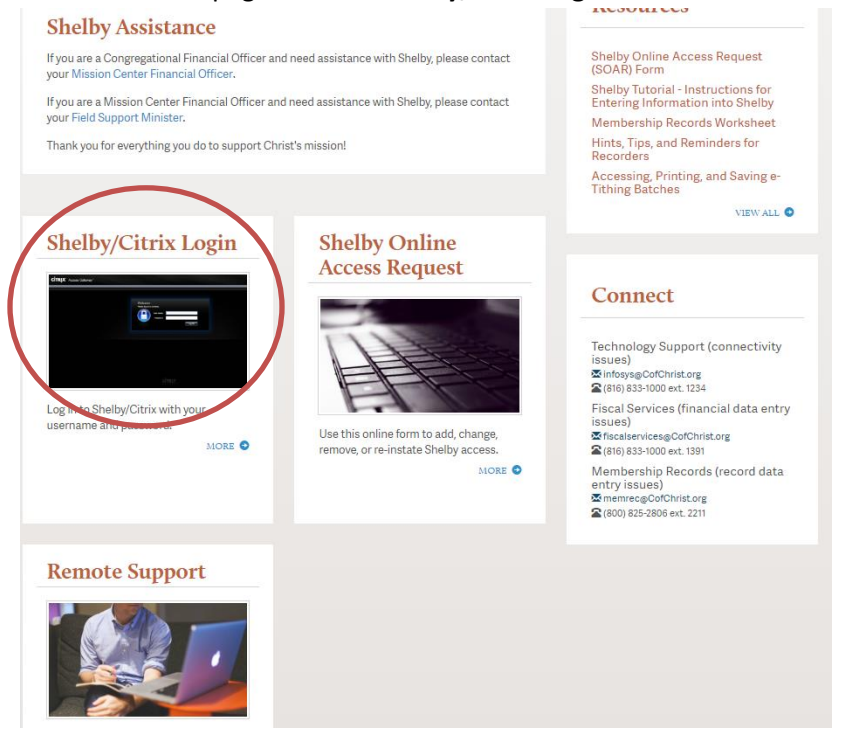

4. Type your Citrix username and password, then choose **Log On**

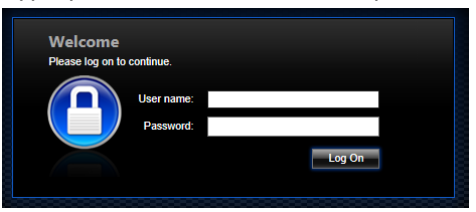

5. Choose the **Shelby v516** icon

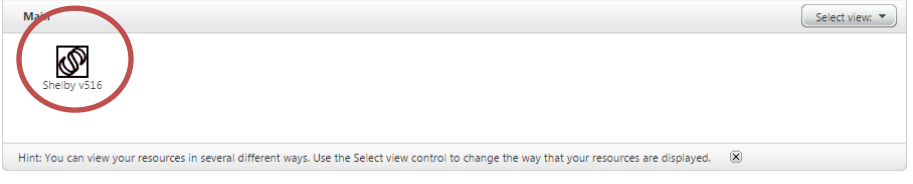

6. Choose **Open** to run Launch.ica. Note: you can tell your web browser to automatically do this step in the future. Below are instructions for common web browsers.

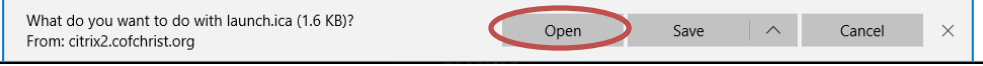

- <span id="page-1-0"></span>• Optional: Tell your browser to always open "Launch.ica" *If you are using Microsoft Edge or Internet Explorer:* Go to the Windows Start Menu and type: **Internet Options** (then click **Internet Options** to open it). Switch to the **Security** tab. Choose **Trusted sites**. Click on the **Sites** button. Type[: https://citrix2.cofchrist.org](https://citrix2.cofchrist.org/) and click **Add.** Choose **Close**. Choose **OK**.
- *If you are using Chrome*: Click on the up arrow next to "launch.ica" and choose **Always open files of this type**, then click on **launch.ica**.
- *If you are using Firefox:* Choose **Open with Citrix Connection Manager**, then choose **Do this automatically for files like this from now on** then choose **OK.**
- <span id="page-1-1"></span>7. Wait for Shelby to start

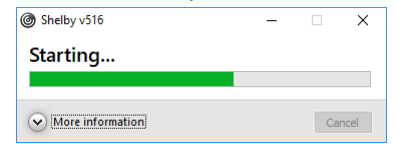

8. Choose **Permit use**. This lets Shelby print and save PDFs to your computer at your request.

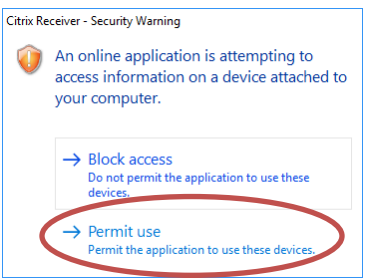

## <span id="page-2-0"></span>Troubleshooting

If you do not get the Shelby starting screen (ste[p 7](#page-1-1) above), check whether the "file associations" are set correctly.

### <span id="page-2-1"></span>Set file associations in Windows 10

If you are using Windows 10, follow the instructions below. If you are using an earlier version of Windows, jump to the heading below: "[Set file associations in](#page-4-0) Windows 7."

1. Choose the **Windows icon** (lower left corner of your screen). Type and select: **Default App Settings**

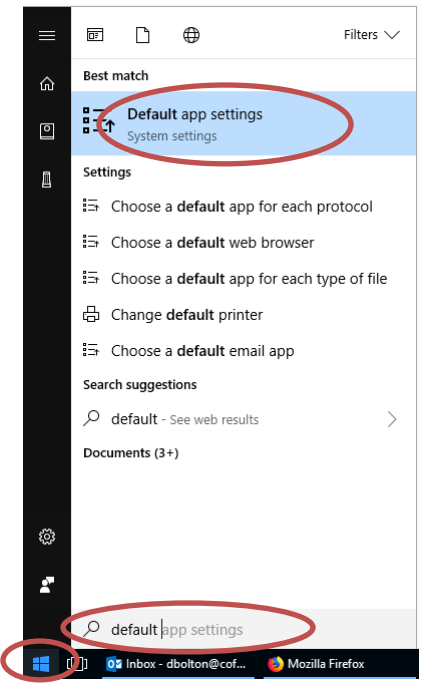

2. Click **Choose default apps by file type.** (You may have to scroll down to see this option)

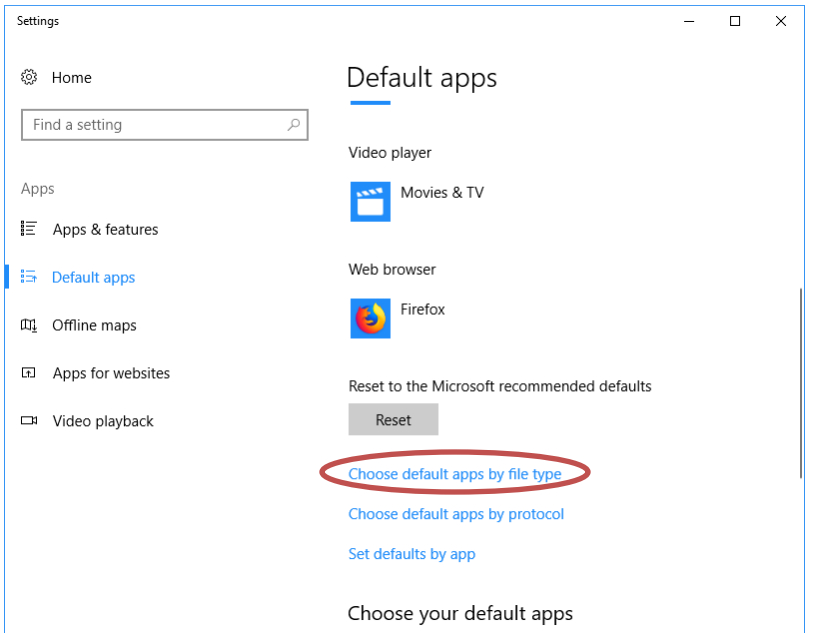

3. In the left column, scroll down to ".ica"

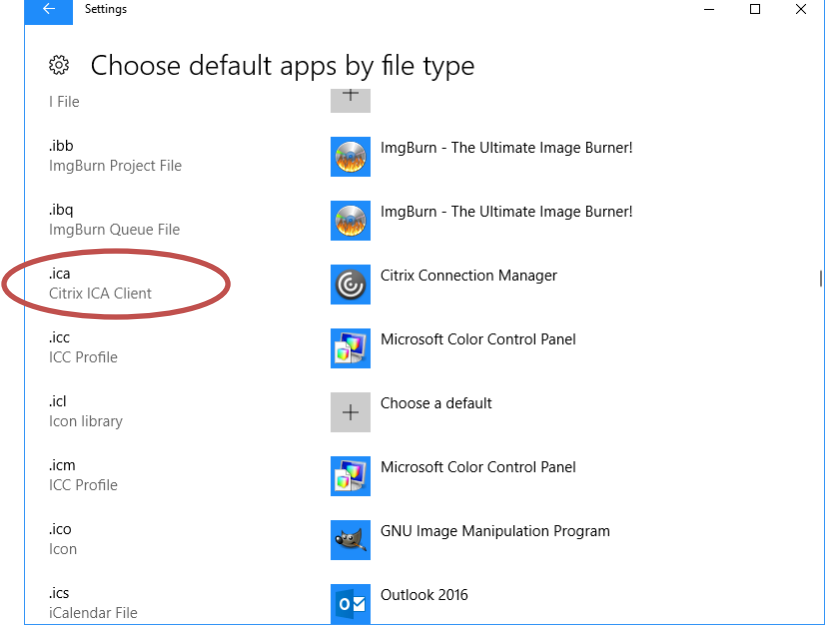

4. Check that the corresponding right column says, "Citrix Connection Manager." If it does not, click on that area and choose **Citrix Connection Manager.** 

#### <span id="page-4-0"></span>Set file associations in Windows 7

1. Choose the **Windows icon** (lower left corner of your screen) > **Control Panel**

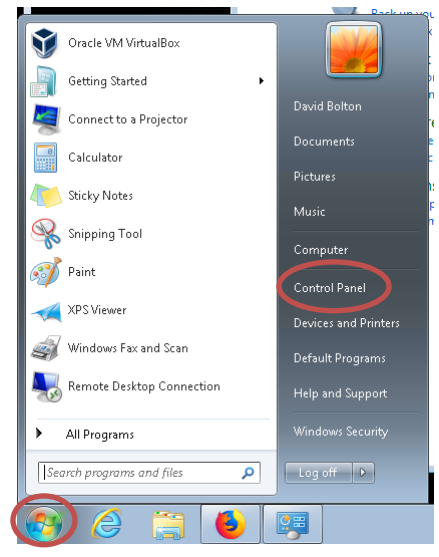

2. In the Search box type: **File type** and choose **Make a file type always open in a specific program**

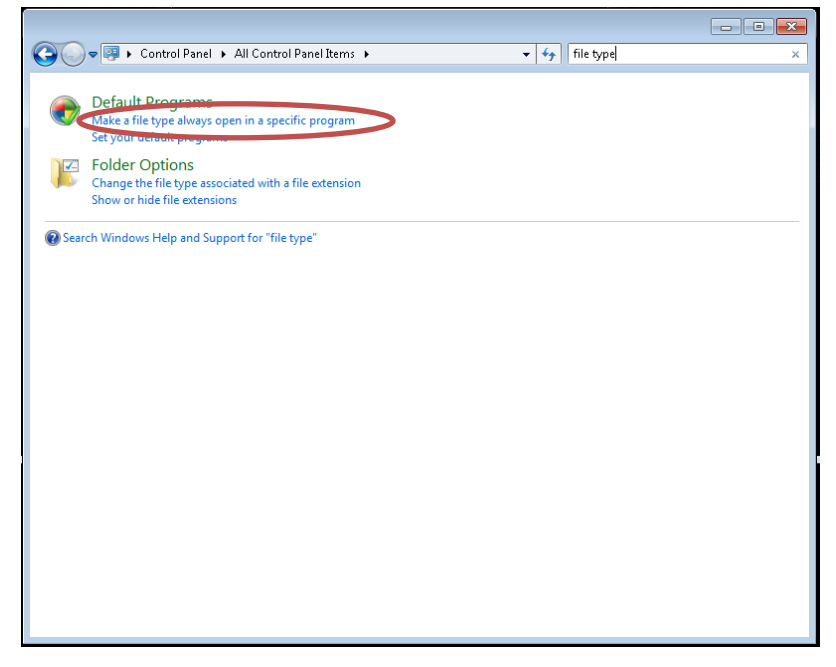

3. In the left column, scroll down to ".ica"

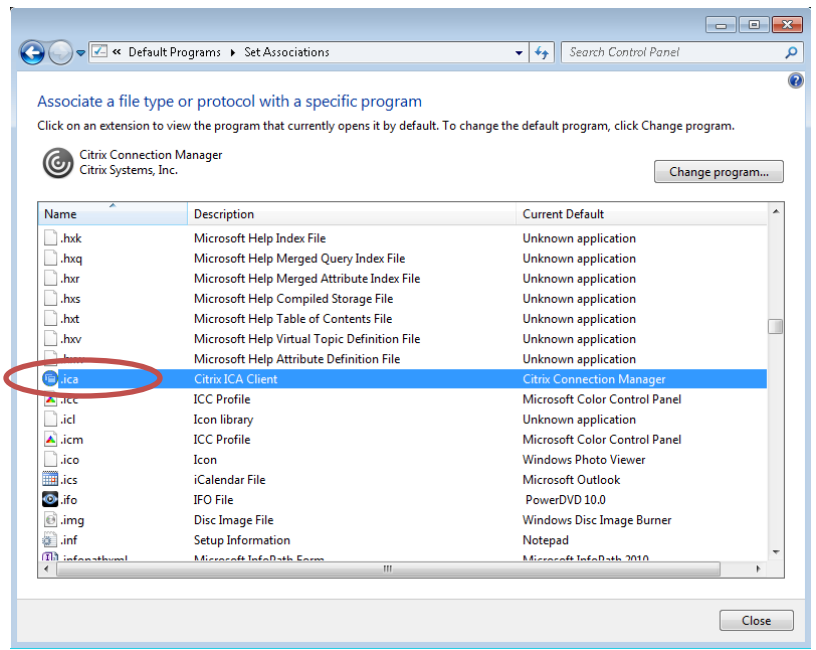

4. Check that the corresponding right column says, "Citrix Connection Manager." If it does not, double click on that line and choose **Citrix Connection Manager.** 

#### <span id="page-5-0"></span>Help desk

If you are still having difficulties accessing Shelby, contact [infosys@cofchrist.org](mailto:infosys@cofchrist.org) or call 1-800-825-2806 ext. 1234. If you need direct assistance, mention times you are available for a phone call in your email or phone message.